## Presentación Expresiones de Interés en EDUSI

- Presentación por Registro de Entrada no es posible, debido a que no se está introduciendo ningún documento en el Ayuntamiento, sino que se están moviendo informes entre departamentos.
	- o Para ello se deberá iniciar un trámite de Oficio contra la unidad "Servicio de Análisis Económico".
	- o Por tanto los pasos son:
- Una vez cumplimentado el fichero Word de la expresión de interés, es necesario convertirlo a PDF: Archivo-Exportar-Convertir PDF
	- El fichero PDF lo enviamos mediante portafirmas a la firma del concejal o <https://portafirmas.ayto-alcaladehenares.es/pf/login> --> opción Redactar
- Una vez firmado por el concejal accedemos al fichero firmado en portafirmas en la opción de peticiones Terminadas, descargándonos el PDF Justificante de Firma
- El fichero firmado lo adjuntamos en el trámite de oficio, de la siguiente forma:

Inicio de trámite

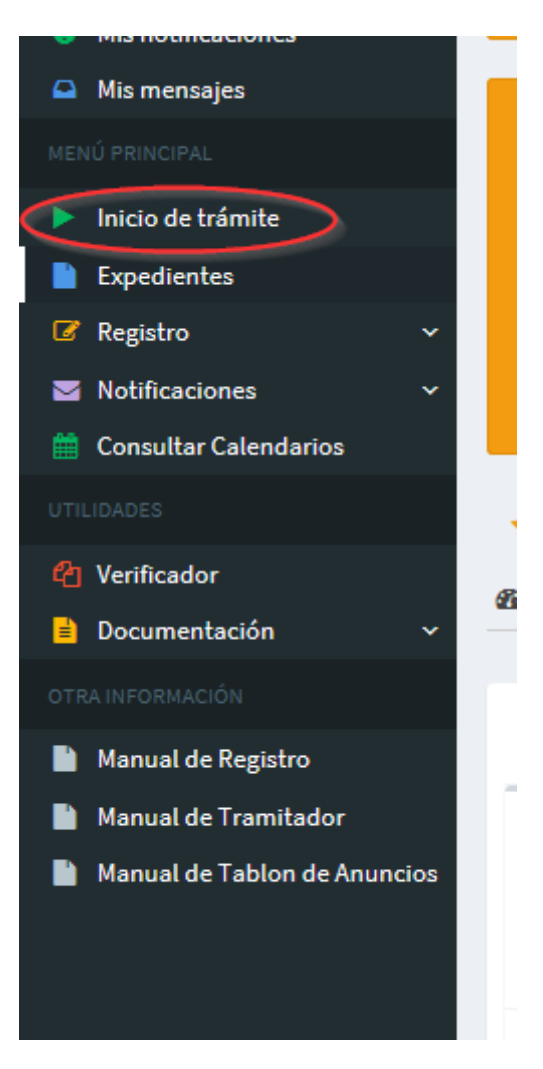

#### Seleccionamos Procedimiento Genérico.

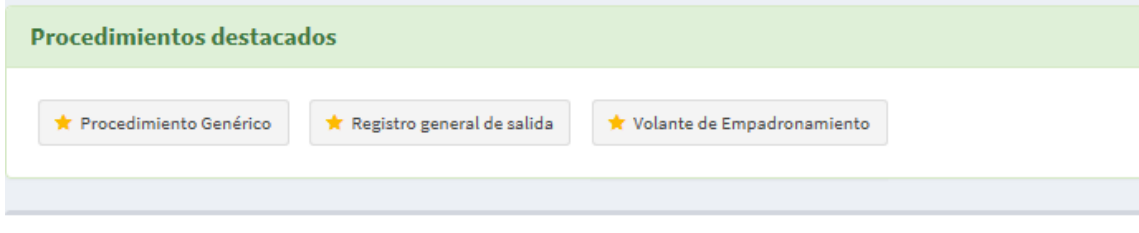

# Q Buscar procedimiento

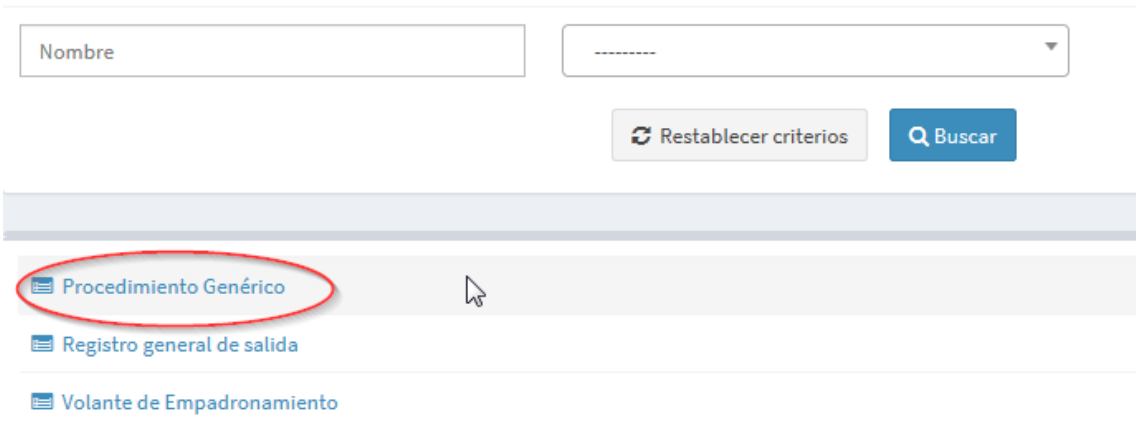

## Iniciar Sin interesado

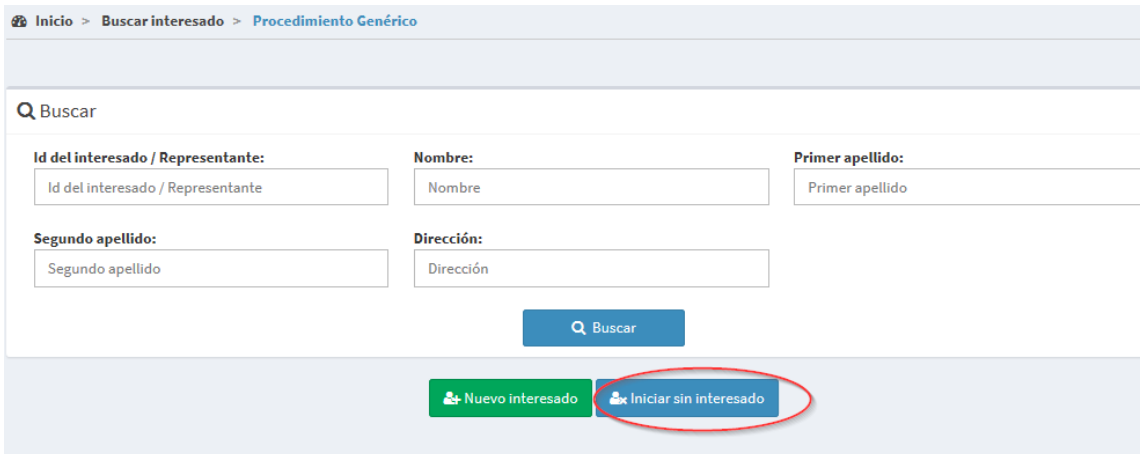

Unidad Tramitadora: Servicio de Análisis Económico

Motivo: Expresión de Interés EDUSI de la Concejalía XXXXXX

Documento Justificativo: Seleccionamos el documento de expresión de interés firmada por el concejal /a

Si deseamos incluir algo más de documentación siempre lo podemos hacer en la pestaña Documentos.

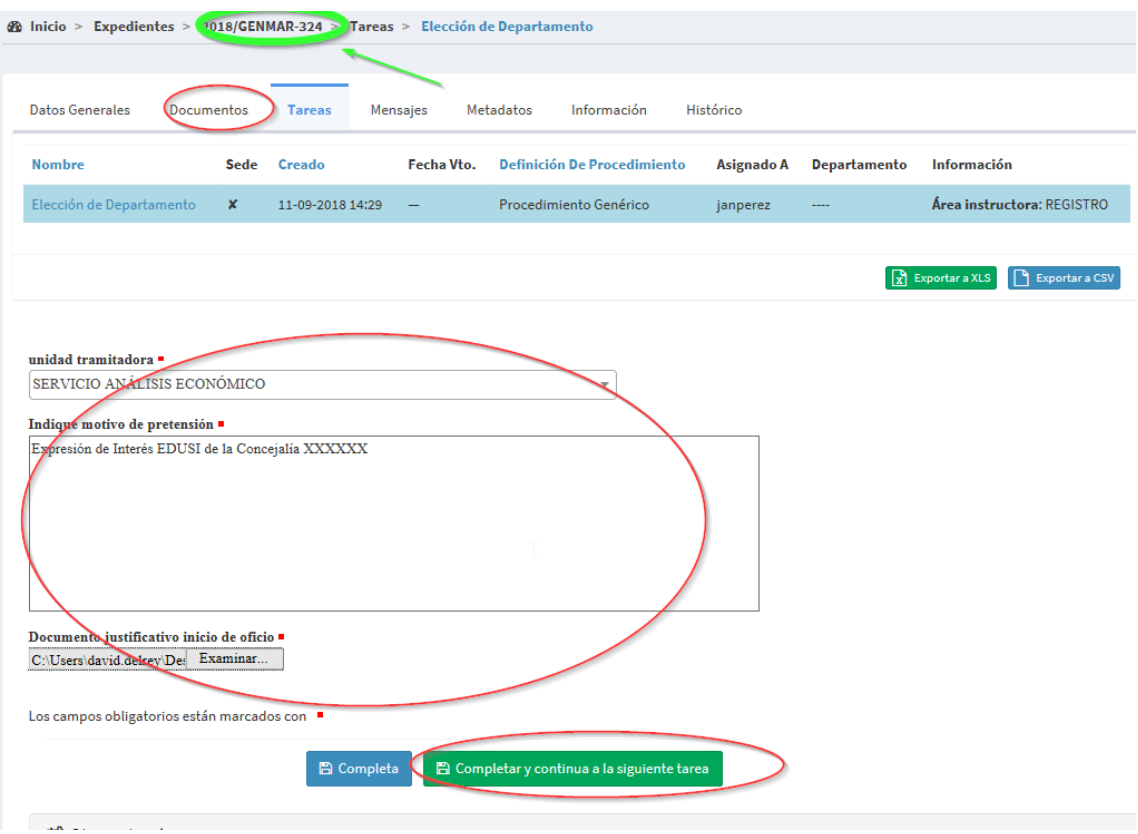

El número de Expediente a Generar ya lo tenemos en pantalla

Una vez tenemos todos los datos pulsamos el botón Completar y continuar y el expediente generado se asigna al área de tramitación de Análisis Económico, que deberán proceder a tramitarlo.

Siempre podremos buscar el expediente generado en:

## Expedientes – Buscar Expediente

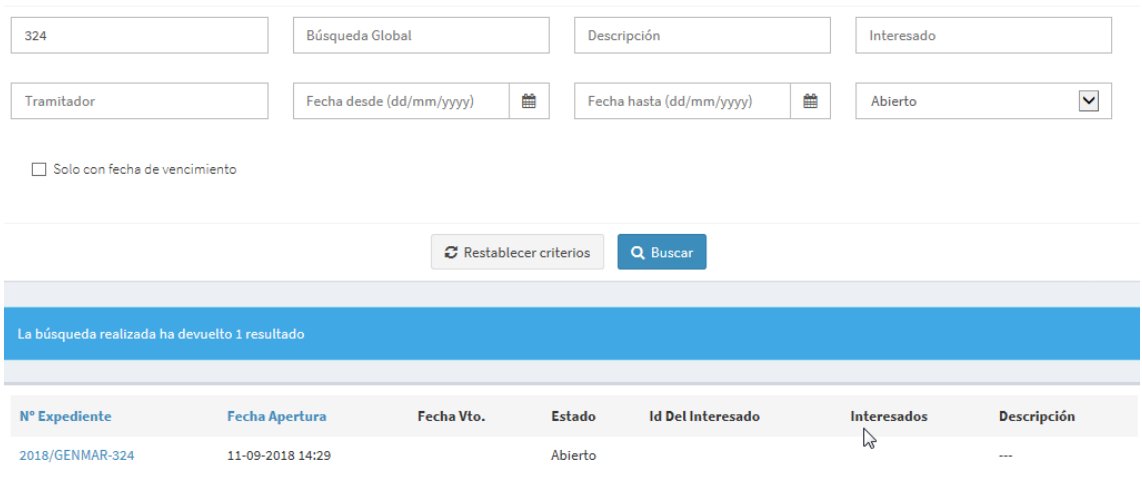

 $\begin{array}{|c|c|c|}\n\hline\nX & \text{Exportar a XLS} & \begin{array}{|c|c|}\n\hline\nY & \text{Exportar a CSV}\n\hline\n\end{array}\n\end{array}$ 

Viendo que en la pestaña de Tareas la Fase de Instrucción la tiene asignada Análisis Económico.

L

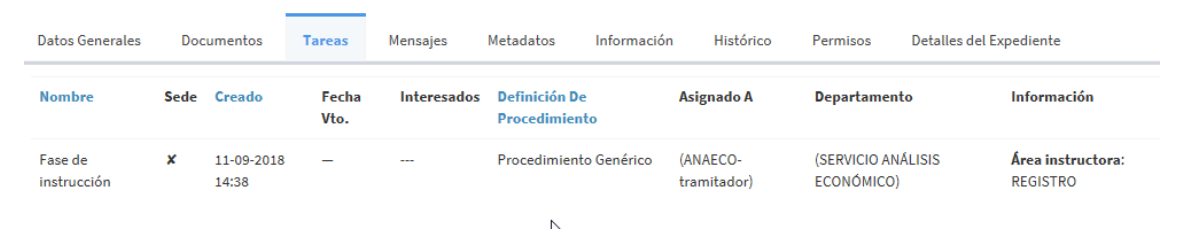